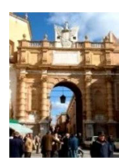

Città di Marsala Medaglia d'oro al valore civile

# **ISTITUZIONE COMUNALE**  *"Marsala Schola"*

### **ORGANIZZAZIONE SERVIZIO REFEZIONE SCOLASTICA**

# **ANNO SCOLASTICO 2018/2019**

 **AVVISO**

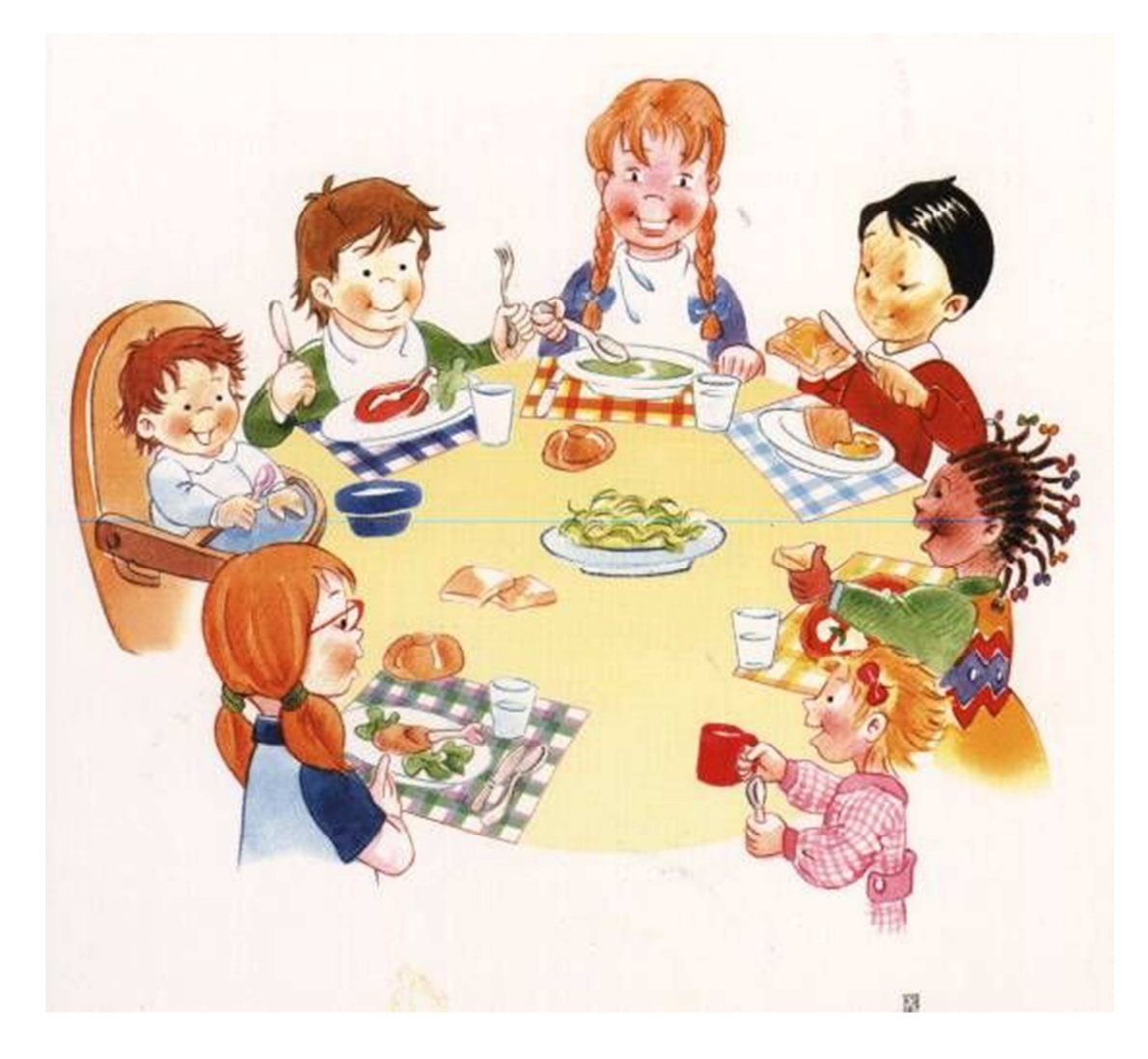

#### **SCHEDA INFORMATIVA**

Si comunica che il servizio di refezione, inizia regolarmente il 1 Ottobre e verrà svolto fino al 31 maggio.

Il servizio è rivolto agli alunni delle scuole dell'infanzia, primaria e secondaria di 1° grado che effettuano il tempo prolungato.

Il servizio di refezione sarà gestito anche quest'anno scolastico dall'ATI "C.O.T di Palermo - Siciliana Pasti srl di Erice e Bitti srl di Castelvetrano".

Marsala Schola insieme alla ditta che gestirà il servizio conferma le innovazioni già adottate nell'anno scolastico precedente, nella gestione dell'iscrizione, della riconferma al servizio, del pagamento e della rilevazione pasti derivanti dall'adozione di un nuovo applicativo di gestione amministrativa e tecnico-nutrizionale, denominato "Ristocloud", con interfaccia utente accattivante e intuitiva, ricco di informazioni nutrizionali e di opportunità che agevoleranno ulteriormente i rapporti tra le famiglie e l'istituzione.

E quindi nell' a.s. 2018/19 **sarà possibile iscrivere il proprio figlio e acquistare i pasti in qualsiasi momento e in qualsiasi luogo, basta disporre anche solo di uno smartphone.**

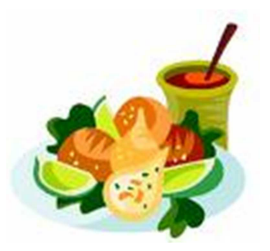

*"ISTRUZIONI PER L'UTENTE E MODALITA' OPERATIVE", valevoli per l'anno scolastico 2018/2019* 

### *PARTE PRIMA*

#### *1.Istruzioni per il genitore*

I genitori da giorno 6 settembre possono accedere all'iscrizione on-line al servizio refezione dei propri figli, alla conferma o alla revoca.

A tutti gli alunni viene applicata in fase di iscrizione e di riconferma in automatico la tariffa massima.

 Per ottenere le riduzioni sulla tariffa massima, i genitori degli alunni dovranno presentare l'ISEE in corso di validità.

### 1.1 ISEE

Pertanto i genitori che intendono usufruire delle suddette agevolazioni dovranno recarsi presso un C.A.F. per fare la D.S.U. (Dichiarazione Sostitutiva Unica) e richiedere l'I.S.E.E. ordinario o per minorenni (qualora il minorenne iscritto al servizio di ristorazione scolastica abbia un genitore non coniugato con l'altro, che non convive col nucleo anagrafico del minorenne ed abbia riconosciuto il minore

N.B. Non si dovrà fare la nuova D.S.U./I.S.E.E., qualora il genitore disponga di un I.S.E.E. ordinario o per minorenni rilasciato successivamente al 15 gennaio 2018.

**L'attestazione ISEE dovrà essere immediatamente trasmessa all'Istituzione**  utilizzando l'apposita procedura presente **nell'Area Riservata Familiare** del sito web dell'Istituzione, tasto funzione **Certificato ISEE.** 

Con questo tasto si accede all'apposita area dove si possono visualizzare i certificati inviati e il loro stato di convalida.

Per poter inviare il documento pertanto è necessario seguire il seguente percorso:

- **a)** *Il genitore interessato, preliminarmente, deve provvedere a trasformare l'ISEE cartaceo in formato PDF o JPG (ad esempio scattando una foto del documento con il proprio Smartphone, o Tablet, oppure scannerizzarlo e trasferirlo sul proprio P.C.);*
- **b)** *Accedere al sito web dell'Istituzione e poi all'Area Riservata Familiare del Servizio Refezione;*
- **c)** *Cliccare sull'apposito tasto CERTIFICATO ISEE e, apertasi la schermata, inserire nell'apposita casella a sinistra, denominata "NUMERO DI PROTOCOLLO INPS-ISEE", il numero di protocollo della Dichiarazione Sostitutiva Unica INPS-ISEE (rintracciabile nella prima pagina dell'attestazione I.S.E.E. alla riga immediatamente sottostante la dicitura ATTESTAZIONE ISEE, composto da anno, numero e data di presentazione della D.S.U.). Successivamente cliccare su "Scegli file" e una volta caricata l'attestazione ISEE cliccare sul tasto "INVIO CERTIFICATO".*

L'Istituzione, una volta esaminata l'attestazione I.S.E.E. trasmessa dal genitore dell'utente interessato, attribuirà la tariffa ridotta sulla base dell'indicatore economico equivalente che compare sul documento e la renderà visibile **nell'Area Riservata Familiare**.

Si precisa che la tariffa ridotta compete allorquando l'attestato ISEE dell'interessato riporti un indicatore economico equivalente inferiore o uguale a 40.000 Euro e sarà

quella corrispondente alla fascia di indicatori entro la quale si colloca l'indicatore ISEE dell'interessato trasmesso.

Vedasi in proposito l'allegato 1 al presente documento.

### 1.2 **Prima iscrizione al servizio mensa da parte di genitori che intendono iscrivere per la prima volta i loro figli**

I genitori che intendono iscrivere per la prima volta i loro figli al servizio mensa per l'anno scolastico 2018/2019, dovranno effettuare l'iscrizione con una delle seguenti modalità:

#### *Online con tariffa massima o con tariffa ridotta (vedi punto1.1)*

Accedere dal proprio Smartphone, Tablet o P.C. all'**Area Riservata Familiare** presente nel sito web dell'Istituzione *marsalaschola.it, Servizio Refezione* e cliccare sul tasto "**Nuova Registrazione Familiare"** seguendo quindi la procedura guidata per **effettuare la registrazione del genitore/familiare**.

ATTENZIONE: La procedura prevede l'inserimento dei seguenti dati del genitore/familiare richiedente l'iscrizione, ossia: COGNOME, NOME, SESSO, DATA E LUOGO DI NASCITA, CODICE FISCALE, CITTA', INDIRIZZO DI RESIDENZA, NUMERO CIVICO, CAP, NUMERO DI CELLULARE, NUMERO DI TELEFONO FISSO (non obbligatorio), INDIRIZZO E-MAIL

Leggere attentamente quanto riportato nella schermata e accettare la nota informativa sulla privacy, cliccando sulla casellina **NON SONO ROBOT.** Cliccare poi sul tasto **"CONCLUDI LA REGISTRAZIONE"** e si riceverà un sms (sul numero di cellulare inserito) o una e-mail (all'indirizzo mail inserito) con un codice da riportare nell'apposita casella **"Inserisci codice di attivazione"** per la convalida di quanto inserito;

cliccare quindi sul tasto "**CONVALIDA"** per completare la registrazione utente.

Se la registrazione è andata a buon fine si riceverà un ulteriore sms con **Nome utente e Password** attribuiti in automatico dal sistema per effettuare il primo accesso **all'Area Riservata Familiare**.

### 1.**3 Registrazione da parte di genitori che abbiano già un figlio iscritto al servizio di refezione scolastica**

**IMPORTANTE**: **Il genitore che abbia già un figlio iscritto alla mensa scolastica nell'Anno Scolastico 2017/2018, riconfermato automaticamente anche per l'anno scolastico 2018/2019, NON dovrà effettuare la "Nuova Registrazione Familiare" appena descritta ma basterà accedere con il codice utente ricevuto per la conferma del figlio già iscritto**.

Accedere **all'Area Riservata Familiare** con **Nome utente e Password** ricevuti, cliccare sul tasto **"ISCRIZIONE NUOVO FIGLIO"** e seguire la procedura guidata per effettuare l'iscrizione del proprio figlio al servizio mensa.

I dati necessari alla corretta compilazione della richiesta dedicata al bambino/a sono i seguenti:

COGNOME, NOME, SESSO, CODICE FISCALE, DATA E LUOGO DI NASCITA, CITTA' E INDIRIZZO DI RESIDENZA, NUMERO CIVICO E CAP. Sono poi necessari i dati dell'ISTITUTO, della CLASSE, della SEZIONE (se conosciuta) e scelta del tipo di menù. Cliccare poi sul tasto **"AVANTI"**.

Per completare l'iscrizione occorre:

a) **Leggere** le disposizioni contenute nel presente documento ISCRIZIONE, RICONFERMA, REVOCA, DIETE, I.S.E.E. E ALTRE PROCEDURE ISTRUZIONI PER L'UTENTE E MODALITA' OPERATIVE";

b) **Leggere** quanto riportato nella nota informativa sulla privacy;

c**) Accettare** i documenti, cliccando sulla casellina **NON SONO ROBOT**;

d) **Cliccare** poi sul tasto **"CONCLUDI LA REGISTRAZIONE"**.

Con il tasto **"INDIETRO"** si potranno apportare modifiche in caso di errori di compilazione.

Il genitore riceverà successivamente, sul proprio numero di cellulare, il **codice Pan** identificativo del bambino iscritto al servizio di ristorazione scolastica. Detto codice deve essere **conservato** perché **accompagnerà l'iscritto per tutto il ciclo scolastico**.

Il ricevimento del **codice Pan** costituisce attestazione di avvenuta iscrizione.

# **2. RICONFERMA DELL'ISCRIZIONE AL SERVIZIO MENSA**

I genitori dei bambini già iscritti al servizio mensa nel decorso anno scolastico, sono in possesso del codice utente e una password con le quali potranno accedere al servizio:

- Per visualizzare il codice **PAN** del figlio già iscritto
- per inserire il nuovo ISEE e in tal caso sono automaticamente riconfermati anche per l'anno scolastico 2018/2019

La Ristocloud provvede automaticamente alla conferma degli iscritti e aggiorna le classi:

Esempio:

Rossi Mario a.s. 2017/2018 -1 classe – sez.a – Scuola primaria " Pirandello"

Rossi Mario a.s. 2018/2019 -2 classe – sez.a – Scuola primaria "Pirandello"

Nel caso in cui l'utente invece abbia cambiato sezione o scuola oppure non abbia superato l'anno, sarà cura del genitore aggiornare i dati entrando con le proprie credenziali (codice utente e password)

### **3. REVOCA DELL'ISCRIZIONE AL SERVIZIO MENSA**

I genitori dei bambini che non intendono più usufruire del Sevizio Mensa nell'Anno Scolastico 2018/2019 dovranno effettuare la disdetta *con una delle due seguenti modalità:* 

*a) Accedere dal proprio Smartphone, Tablet o P.C. al sito web dell'Istituzione – Servizio Refezione, cliccare sul tasto Area Riservata Familiare ed accedere con Nome utente e Password già in possesso dell'utente. Una volta effettuato l'accesso si visualizzerà in corrispondenza del/dei proprio/i figlio/i una serie di tasti funzione; selezionare* quindi il tasto *"REVOCA*" in corrispondenza del figlio per cui disdire il servizio di ristorazione scolastica, *e procedere alla revoca cliccando sul tasto "INVIA". Immediatamente, nell'Area Riservata Familiare, in corrispondenza del nome del figlio revocato dal servizio, comparirà la scritta "Servizio Revocato in data gg/mm/aaaa";* 

**b**) **Recarsi** presso l'ufficio mensa scolastica dell'Istituzione. Il personale provvederà direttamente a compilare on line la richiesta di revoca.

# **4. ISTRUZIONI PER IL PAGAMENTO**

4.1 Con il codice **Pan** già in suo possesso, il genitore, **prima di usufruire del servizio mensa**, dovrà **caricare il credito con una delle seguenti modalità**:

- *On line con carta di credito. Per effettuare pagamenti con questa modalità è necessario accedere al sito web www.marsalaschola.it → Servizio Refezione, cliccare sul pulsante Area riservata familiare per accedere alla pagina dove, in corrispondenza di ogni figlio iscritto al servizio di ristorazione scolastica, si troverà il relativo tasto "PAGA" che porta alla semplice procedura guidata da seguire per effettuare il pagamento;*
- *Presso le rivendite autorizzate in contanti, bancomat o con carta di credito;*
- *Si avvisa l'utenza, già registrata al sistema informatizzato, che è possibile accedere all'applicativo "Ristocloud" per effettuare il pagamento – ricarica dei pasti con carta di credito.*

*Sarà possibile "ricaricare", oltre che con carta di credito, esclusivamente, tramite i seguenti punti convenzionati distribuiti nel territorio del Comune di Marsala (Allegato 2)* 

- *Con bonifico bancario a favore dell'Istituzione Marsala Schola codice IBAN n.IT33A0200825904000101458029.*
- $\checkmark$  Marsala Schola, tramite la ditta che gestisce il servizio, invierà al genitore interessato un sms quando il credito dell'utente sta per esaurirsi e quando si continua ad usufruire al servizio mensa senza aver effettuato la ricarica. Il messaggio conterrà altresì l'invito ad effettuare la ricarica.

Si precisa che eventuali **variazioni dei dati anagrafici** precedentemente forniti dovranno essere comunicate all'istituzione tempestivamente, preferibilmente mediante e-mail all'indirizzo di posta elettronica *marsalaschola@comune.marsala.tp.it* o recandosi presso gli uffici dell'Istituzione negli orari di apertura al pubblico.

#### **4.2 Presso l'Istituzione ufficio mensa scolastica**

Recarsi presso gli uffici dell'Istituzione, qualora non si disponga di uno Smartphone, Tablet o P.C. collegato a internet. L'iscrizione sarà effettuata dal personale dell'Istituzione. Il familiare riceverà successivamente, sul proprio numero di cellulare **il codice Pan**, identificativo della/del bambina/o, iscritto al servizio di ristorazione scolastica.

**Detto codice** deve essere conservato perché **accompagnerà l'iscritto** per tutto il ciclo scolastico.

Il ricevimento **del codice Pan** costituisce attestazione di avvenuta iscrizione.

**Con il codice Pan** il genitore, **prima di usufruire del servizio mensa**, dovrà **caricare il credito** con una delle modalità indicate al precedente punto 1.2.

#### **5 – Pasto etnico-culturale**

I genitori che chiedono per i propri figli pasti rispettosi di principi e valori etnicoculturali dovranno specificarlo al momento della domanda di iscrizione al servizio mensa, compilando l'apposito campo che compare nel modulo di iscrizione on-line (punto 1.2) o comunicandolo al personale dell'Istituzione (punto 4.2).

#### **6 - Diete speciali**

Le diete speciali riguardano:

- **intolleranze e allergie**
- **celiachia**

**- particolari patologie quali ad esempio nefropatie croniche, diabete, dislipidemie, ecc.** 

### **- scelta vegana**

Qualora il genitore che abbia iscritto per la prima volta al servizio mensa scolastica il proprio figlio e questi **abbia bisogno di alimentarsi** con una dieta speciale, per ottenerla, dovrà seguire la seguente procedura:

**a)** Munirsi di una prescrizione medica dettagliata, rilasciata dallo specialista, redatta conformemente alle Linee Guida per la Ristorazione Scolastica - Parte I e Parte II (decreto 22 dicembre 2009) dell'Assessorato della salute della Regione siciliana;

**b)** Consegnare la predetta certificazione al gestore del servizio, attraverso il sistema informatizzato. La distribuzione e somministrazione delle diete speciali avverrà nel rispetto della Procedura H.A.C.C.P. seguite dalla ditta gestore del servizio di ristorazione scolastica. Al momento quelle utilizzate sono visionabili sul sito web dell'Istituzione, sezione Refezione scolastica, pulsante (Informazioni & Progetti).

### **7. Recupero crediti e rimborsi ricariche non utilizzate**

L'Istituzione procederà al recupero dei propri crediti derivanti dal mancato pagamento dei pasti consumati alla mensa scolastica e rimborserà agli utenti le ricariche non utilizzate, in entrambi i casi, con le modalità previste nel documento "CLASSIFICAZIONI, DEFINIZIONI, RICARICHE, PAGAMENTI E PROCEDURE DI RIMBORSO DELLE RICARICHE NON UTILIZZATE, DI SOLLECITO DEI VERSAMENTI E DI RECUPERO DEI DEBITI DEGLI UTENTI" (visionabile sul sito web dell'Istituzione sezione Refezione scolastica, pulsante Informazioni & Progetti).

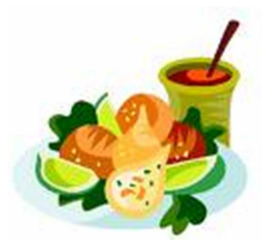

#### **PARTE SECONDA**

**Procedure dell'Istituzione per l'attribuzione della tariffa in caso di nuova iscrizione o di riconferma.** 

#### **1 - Nuova iscrizione**

L'Istituzione, ricevuta la domanda di iscrizione al servizio di ristorazione scolastica, effettuata con le modalità descritte nella PARTE PRIMA o effettuata la riconferma, procede come segue:

a) Se la domanda di nuova iscrizione contiene la richiesta di tariffa massima: l'Istituzione, attribuisce d'ufficio **la tariffa massima** (fascia 12), approvata dal Consiglio di Amministrazione, e la rende visibile **nell'Area Riservata Familiare** presente nel sito web dell'Istituzione, sezione Refezione Scolastica. La tariffa decorrerà dalla data della domanda di iscrizione.

b) Se la domanda di nuova iscrizione contiene la richiesta di una **tariffa ridotta**: L'Istituzione, acquisito l'I.S.E.E. ordinario o per minorenni, con le modalità descritte nella PARTE PRIMA, attribuisce **la tariffa ridotta** (fasce 11, 10, 9, 8, 7, 6, 5, 4, 3, 2, 1) spettante in base all'indicatore economico equivalente riportato nel documento e la rende visibile nell'**Area Riservata Familiare** presente nel sito web dell'Istituzione, sezione Refezione Scolastica.

La tariffa ridotta attribuita decorrerà dalla data di trasmissione dell'I.S.E.E. (ordinario o per minorenni) o della D.S.U., all'Istituzione.

#### **2 - Riconferma**

In caso di riconferma, l'Istituzione attribuirà la tariffa corrispondente al nuovo ISEE trasmesso al momento della conferma per l'anno scolastico 2018/2019.

Si precisa che in presenza di un ISEE non valido ,scaduto e non rinnovato, l'Istituzione attribuirà la tariffa massima.

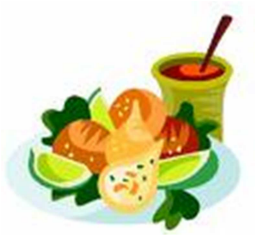

**PARTE TERZA** 

**Le modalità di gestione dei casi di rinnovo dell'I.S.E.E. ordinario o di presentazione di I.S.E.E. corrente.** 

**Si precisa ulteriormente che l'I.S.E.E. rilasciato dall' I.N.P.S. durante l'anno 2018/2019 sarà considerato dall'Istituzione riferimento sufficiente per usufruire delle tariffe ridotte nel servizio di ristorazione scolastica fino alla conclusione dell'anno scolastico 2018/2019**, purché l'iscrizione al servizio di ristorazione scolastica avvenga entro non oltre il 31.12.2018. Analogamente si procederà in caso di riconferma.

La parte che segue disciplina i casi di rinnovo dell'I.S.E.E. o di presentazione di I.S.E.E. corrente.

### **1. Rinnovo I.S.E.E. ordinario o per minorenni / Isee corrente**

Qualora nel corso dell'anno scolastico 2018/2019 il genitore che abbia iscritto il proprio figlio al servizio di ristorazione scolastica e sia in possesso di un ISEE rilasciato nel 2018, ritenga che sussistano le condizioni economiche e patrimoniali per ottenere un I.S.E.E. più favorevole rispetto a quello già in suo possesso, ha facoltà di richiederlo all'INPS e di presentarlo all'Istituzione per usufruire di un'eventuale tariffa più favorevole. In questo caso il genitore dovrà recarsi presso un C.A.F. per fare la D.S.U. e

richiedere un nuovo I.S.E.E. **L'attestazione I.S.E.E. dovrà essere poi immediatamente trasmessa** all'Istituzione, utilizzando l'apposita procedura presente nell'Area Riservata Familiare del sito web dell'Istituzione tasto funzione **Certificato ISEE.**

Con questo tasto si accede all'apposita area dove si possono vedere i certificati inviati e il loro stato di convalida.

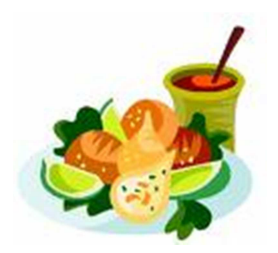

#### **PARTE QUARTA**

### **1. Prenotazione giornaliera dei pasti**

L'alunno non ha alcuna tessera o card né dovrà ricordare il proprio codice personale.

 La presenza e la prenotazione del pasto verranno registrate ogni mattina dal personale che gestisce il servizio di refezione e dunque ad ogni alunno presente a scuola entro le 9,30 verrà addebitato un pasto sulla base della tariffa corrispondente alla fascia ISEE della famiglia, e automaticamente il credito si ridurrà.

**ATTENZIONE** Se l'alunno prenotato esce da scuola prima dell'inizio del servizio refezione vi è l'obbligo di comunicare l'assenza agli addetti, ma non sarà possibile cancellare la prenotazione del pasto; pertanto, il costo pasto verrà addebitato comunque, seppure non consumato.

# **2. Se il credito è uguale a 0**

L'alunno che non ha più credito sarà comunque ammesso al servizio refezione, sino ad un numero massimo di 3 pasti, il cui costo verrà decurtato a seguito dell'avvenuta ricarica.

**ATTENZIONE: Nel caso in cui il genitore non provveda alla ricarica dopo i tre giorni concessi, il proprio figlio sarà sospeso dalla mensa e potrà riprendere solo dopo la regolarizzazione della posizione debitoria.** 

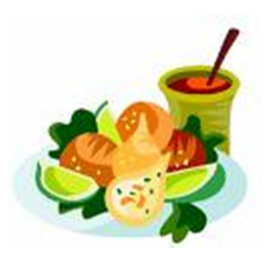

#### **Accesso ad altre informazioni e procedure**

#### **1. Informazioni nutrizionali e sui prodotti che compongono il menù**

Per visionare le informazioni oggetto del presente punto 1, occorre accedere al sito *marsalaschola.it,* **sezione Ristorazione scolastica**. Cliccare poi sul pulsante "**Cosa si mangia a scuola".** Viene visualizzato in automatico il menù del giorno, con le scelte di piatti disponibili.

E' possibile visualizzare il menù giornaliero o l'intero menù settimanale. Occorre preliminarmente cliccare sul tasto "**Seleziona il ciclo istruzione"** e successivamente cliccare sul giorno prescelto oppure sul tasto "**Completa"**. Con questa modalità si visualizzano i menù comuni. Qualora si desiderasse conoscere anche i menù specifici (menù etnico-culturale, menù vegetariano ecc.) occorre cliccare sull'apposito tasto a tendina **"Visualizza il menù".** 

È anche possibile visualizzare i piatti privi di un particolare allergene (senza latte, carne di maiale ecc.); sarà sufficiente cliccare sul pittogramma che identifica l'allergene (si trova sotto la denominazione **Visualizza piatti senza**) e tutti i piatti che lo contengono verranno nascosti. E' possibile selezionare più di un allergene contemporaneamente, così da individuare esattamente i piatti che possono essere consumati.

Sotto all'immagine di ogni piatto viene riportata la sua denominazione e l'elenco dei pittogrammi che identificano gli allergeni del piatto.

Cliccando sul piatto si apre una scheda di dettaglio che consente di prendere visione delle modalità di preparazione, degli allergeni e contenuti particolari (ad esempio "Contiene carne di maiale" o "Contiene ingredienti gelo"), i Valori Nutrizionali per porzione e riferiti a 100 gr, la Dichiarazione Nutrizionale, l'elenco degli ingredienti con le rispettive grammature.

Scorrendo la scheda verso il basso si trova il dettaglio degli ingredienti. Cliccando su ogni ingrediente è possibile aprire la scheda di dettaglio e consultare ogni informazione sulla materia prima**.**

### 2. **Questionari sulla qualità del servizio (Customer Satisfaction**)

I familiari degli utenti registrati hanno la possibilità di compilare on line i questionari in oggetto del presente punto 2. A tal fine occorre accedere al sito *marsalaschola.it*, sezione *Ristorazione scolastica*. Cliccare poi sul pulsante *"Area riservata familiare"* ed effettuare l'autenticazione, utilizzando le credenziali ricevute durante la fase di registrazione oppure direttamente dall'Istituzione.

Per visualizzare i questionari disponibili da compilare, è necessario cliccare quindi su "*ENTRA*" nel riquadro *"Customer Satisfaction*" posto sotto l'elenco dei figli.

Per compilare un questionario è sufficiente cliccare sul pulsante *"Compila il sondaggio*" posto nel box relativo al sondaggio che si desidera compilare.

La valutazione ad ogni domanda viene assegnata selezionando un numero di stelline (da 1 a 5).

Al termine della procedura è necessario inviare il questionario compilato utilizzando il pulsante *"Salva".* 

# **3. Stampa o compilazione on-line del modulo di gradimento giornaliero**

I componenti i gruppi di controllo, al momento della loro adesione, riceveranno le credenziali per poter accedere alla pagina della procedura Ristocloud a loro dedicata.

I Gruppi di Controllo, quando effettuano le visite presso le mense scolastiche, possono stampare i moduli di gradimento giornaliero per la compilazione manuale, oppure possono compilarli direttamente on line dal proprio Tablet o P.C. Per entrambe le opzioni occorre accedere al sito *marsalaschola.it*, sezione Ristorazione scolastica. Cliccare poi sul pulsante **"Area riservata gruppi di controllo"** ed effettuare l'autenticazione utilizzando le credenziali fornite dall'Istituzione.

Successivamente:

### *a) Per la stampa del modulo*

Individuare il riquadro *"Scarica i moduli da stampare per la valutazione della mensa"* e cliccare su *"Entra*". Selezionare la data dell'ispezione, la scheda di valutazione desiderata, il menu soggetto a valutazione, il pasto (pranzo e/o spuntino), la scuola oggetto di ispezione e cliccare su "**Scarica"**. Il portale fornirà un documento in formato PDF da stampare e compilare a mano. Il documento potrà poi essere inviato tramite i canali tradizionali.

E' possibile anche inviare on line i questionari compilati manualmente anziché consegnarli secondo i canali tradizionali. Per utilizzare questa funzione occorre seguire la procedura del seguente punto b) allegando ove indicato il modulo preventivamente scannerizzato.

### *b) Per la compilazione on line*

Individuare il riquadro "**Compila i moduli online per la valutazione della mensa"** e cliccare su **"Entra".** Selezionare la data dell'ispezione, la scheda di valutazione compilata, il menù soggetto a valutazione, il pasto (pranzo e/o spuntino)la scuola oggetto di ispezione e cliccare su "Compila". Verrà quindi visualizzato il modulo da compilare.

Rispondere a tutte le domande presenti nel modulo ed indicare per ogni valutazione negativa una motivazione.

Eventualmente inserire delle annotazioni nel campo "**Note ed osservazioni".** 

Indicare le persone presenti all'ispezione cliccando sui quadratini posti vicino al nome in modo da spuntarli.

Infine inviare il modulo utilizzando il pulsante **"Invia la valutazione".**

I moduli inviati attraverso la compilazione online saranno disponibili per la consultazione utilizzando il pulsante "Storico dei moduli di valutazione mensa inseriti" nella pagina principale all'interno dell'area riservata.

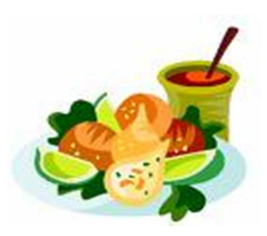

#### PARTE SESTA

### **Principi generali per la gestione di casi particolari, controlli e sanzioni**

#### **1. Controlli e sanzioni**

Le famiglie non in regola con i pagamenti dei servizi erogati dall'Istituzione: asili nido, refezione, scuolabus nei precedenti anni scolastici, potranno iscrivere i propri figli al servizio refezione solo previa estinzione della loro posizione debitoria nei confronti dell'Istituzione.

Qualora il responsabile del procedimento, nel corso dei successivi controlli su dichiarazioni, dati e informazioni inerenti l'iscrizione al servizio di ristorazione scolastica, rilevi irregolarità, imprecisioni e/o omissioni non costituenti falsità, l'**Istituzione** inviterà il genitore interessato ad integrare le dichiarazioni, entro il termine di gg. 30.

Se invece venissero rilevati elementi di falsità, il Responsabile del procedimento:

a) trasmetterà gli atti contenenti le falsità rilevate all'Autorità Giudiziaria, in applicazione dell'art. 76 del D.P.R. 445/2000 e ne darà comunicazione al Direttore dell'istituzione;

b) Il Direttore dell'Istituzione, a sua volta, ex art. 4 DPCM 159/2013, adotterà provvedimento motivato di decadenza o sospensione degli eventuali benefici concessi, con il contestuale recupero delle somme dovute all'I.M.S. dal soggetto, applicando la sanzione da € 500 a € 5.000, ai sensi dell'art. 38 e il D.LO. 78/10, convertito con L. 122/10 e modificato dall'art. 16, comma 5, D.L. 5/12, convertito con L. 35/12.

#### **Rinvio**

Per quanto in questa sede non previsto, oltre alle disposizioni di legge in materia, valgono le buone prassi basate sulla correttezza dei comportamenti, sull'equità, sulla buona fede, sulla sollecitudine, sulla trasparenza.

> Il Direttore Maria Celona

#### ALLEGATO 1

L'Istituzione Comunale Marsala Schola, ha stabilito con deliberazione del 28/4/2011 confermate con deliberazione n.7 del 09/06/2016, le seguenti tariffe per il servizio di ristorazione scolastica.

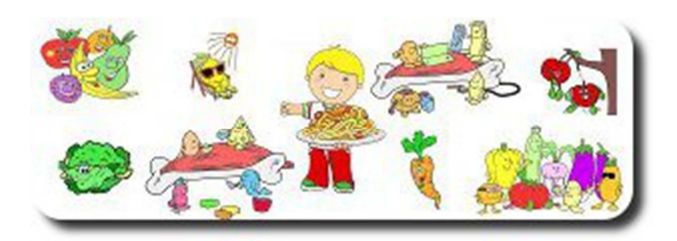

#### **QUOTA DI PARTECIPAZIONE ALLA SPESA PER BAMBINO/ALUNNO**

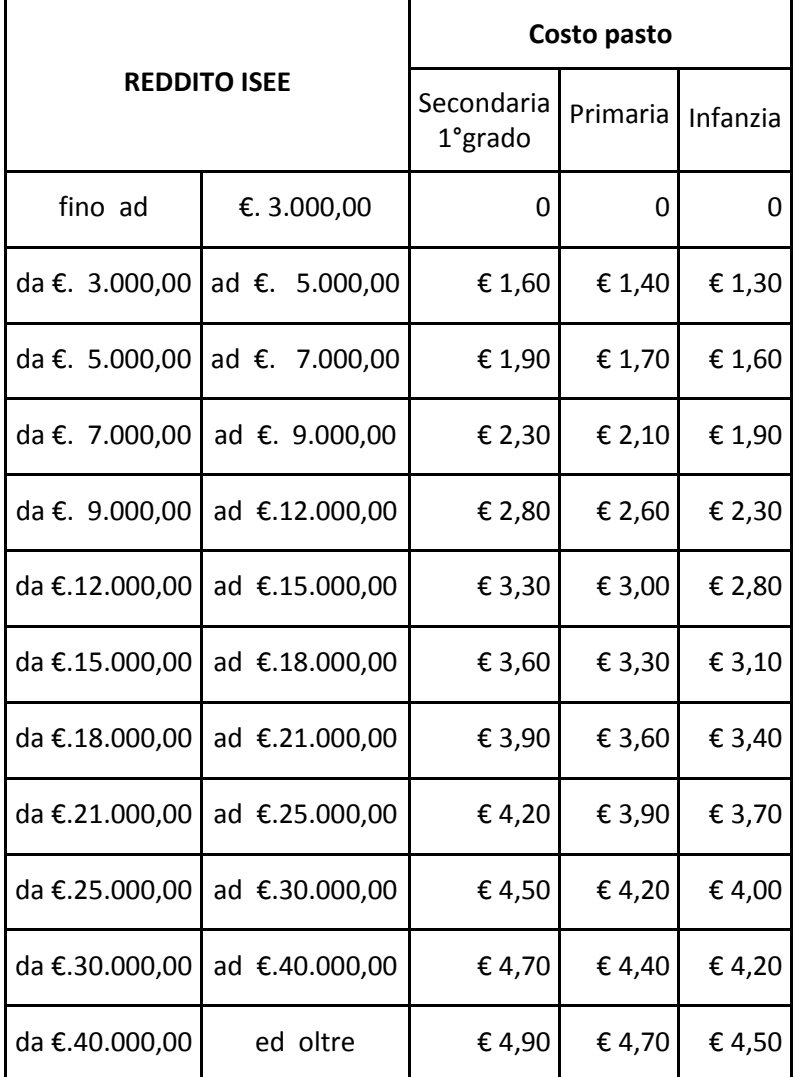

#### **SERVIZIO REFEZIONE ANNO SCOLASTICO 2018/2019**

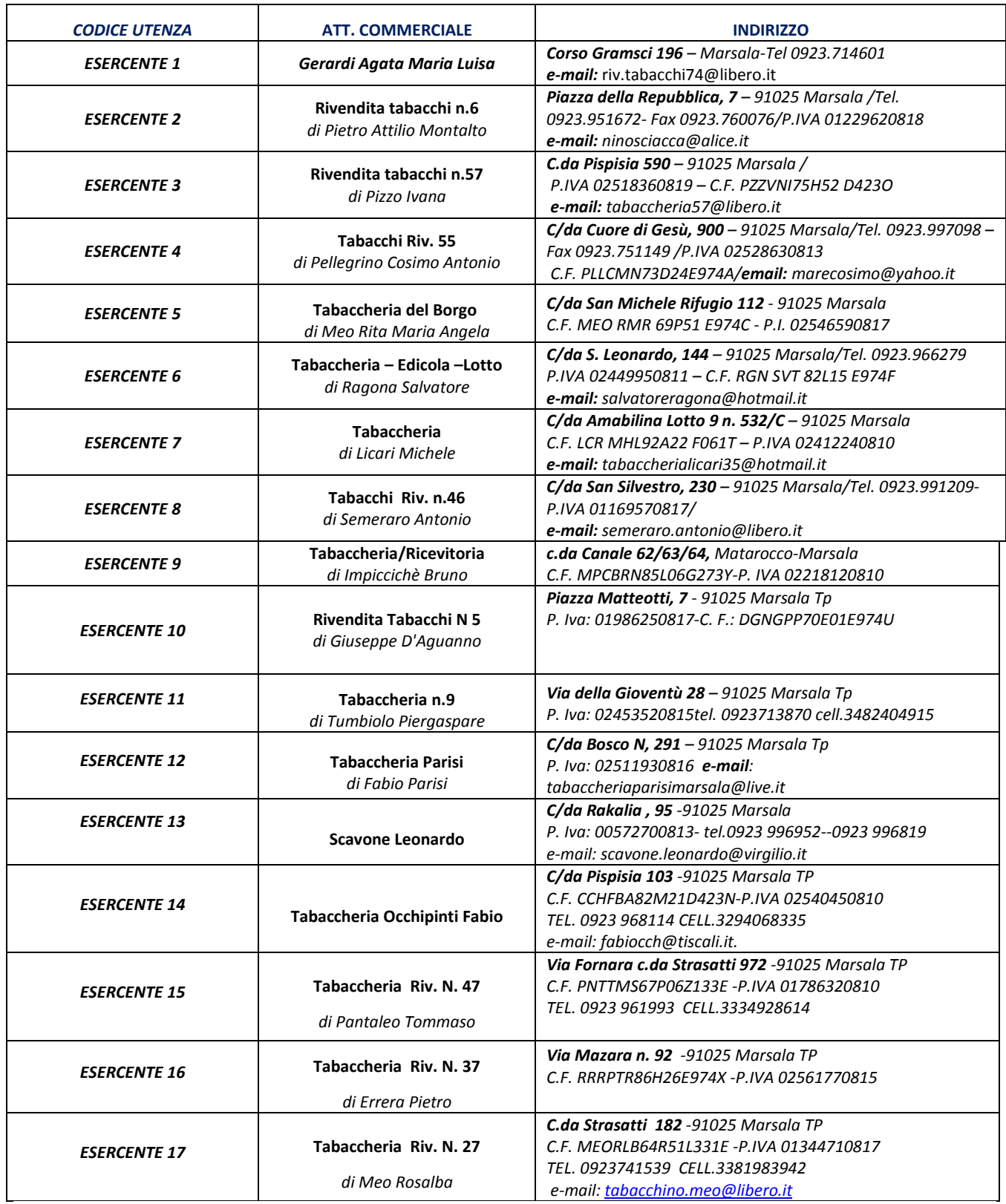

Nuovi punti di ricarica saranno tempestivamente comunicati.

**I PAGAMENTI EFFETTUATI PRESSO ESERCIZI NON CONVENZIONATI NON CONFLUISCONO AUTOMATICAMENTE NEL SISTEMA, CREANDO RITARDI E DISAGI ALL'UTENZA.** 

> Il Direttore Maria Celona